РЕКОМЕНДАЦИИ ПО ИСПОЛЬЗОВАНИЮ ИНТЕРНЕТ-РЕСУРСА «ИНТЕРАКТИВНАЯ КАРТА ПРОФИЛАКТИЧЕСКОЙ ДЕЯТЕЛЬНОСТИ В ОБРАЗОВАТЕЛЬНЫХ ОРГАНИЗАЦИЯХ И НАУЧНЫХ УЧРЕЖДЕНИЯХ РОССИЙСКОЙ ФЕДЕРАЦИИ» В КАЧЕСТВЕ ЕДИНОЙ ПЛОЩАДКИ ДЛЯ НАКОПЛЕНИЯ И ОБМЕНА ОПЫТОМ ОСУЩЕСТВЛЕНИЯ ПРОФИЛАКТИЧЕСКИХ МЕРОПРИЯТИЙ

Москва, Ростов-на-Дону, 2023

УДК 070 ББК 76.01

Рекомендации по использованию интернет-ресурса «Интерактивная карта профилактической деятельности в образовательных организациях и научных учреждениях Российской Федерации» в качестве единой площадки для накопления и обмена опытом осуществления профилактических мероприятий — под общ. ред. Чурилова С. А., Москва, Ростов-на-Дону, 2023 г. — с. 15.

> Министерство науки и высшего образования Российской Федерации

 Национальный центр информационного противодействия терроризму и экстремизму в образовательной среде и сети Интернет

# Оглавление

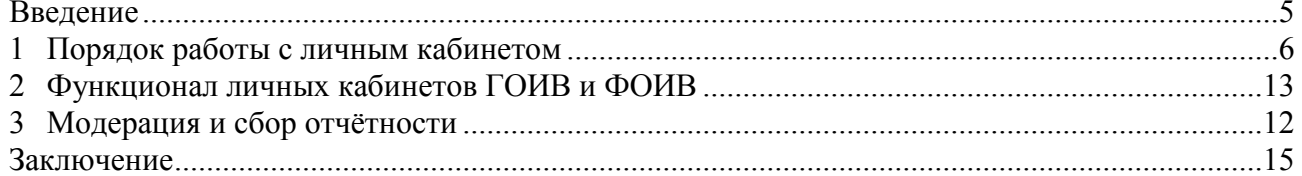

# ТЕРМИНОЛОГИЯ, ОБОЗНАЧЕНИЯ И СОКРАЩЕНИЯ

В настоящем документе применяются следующие обозначения и сокращения:

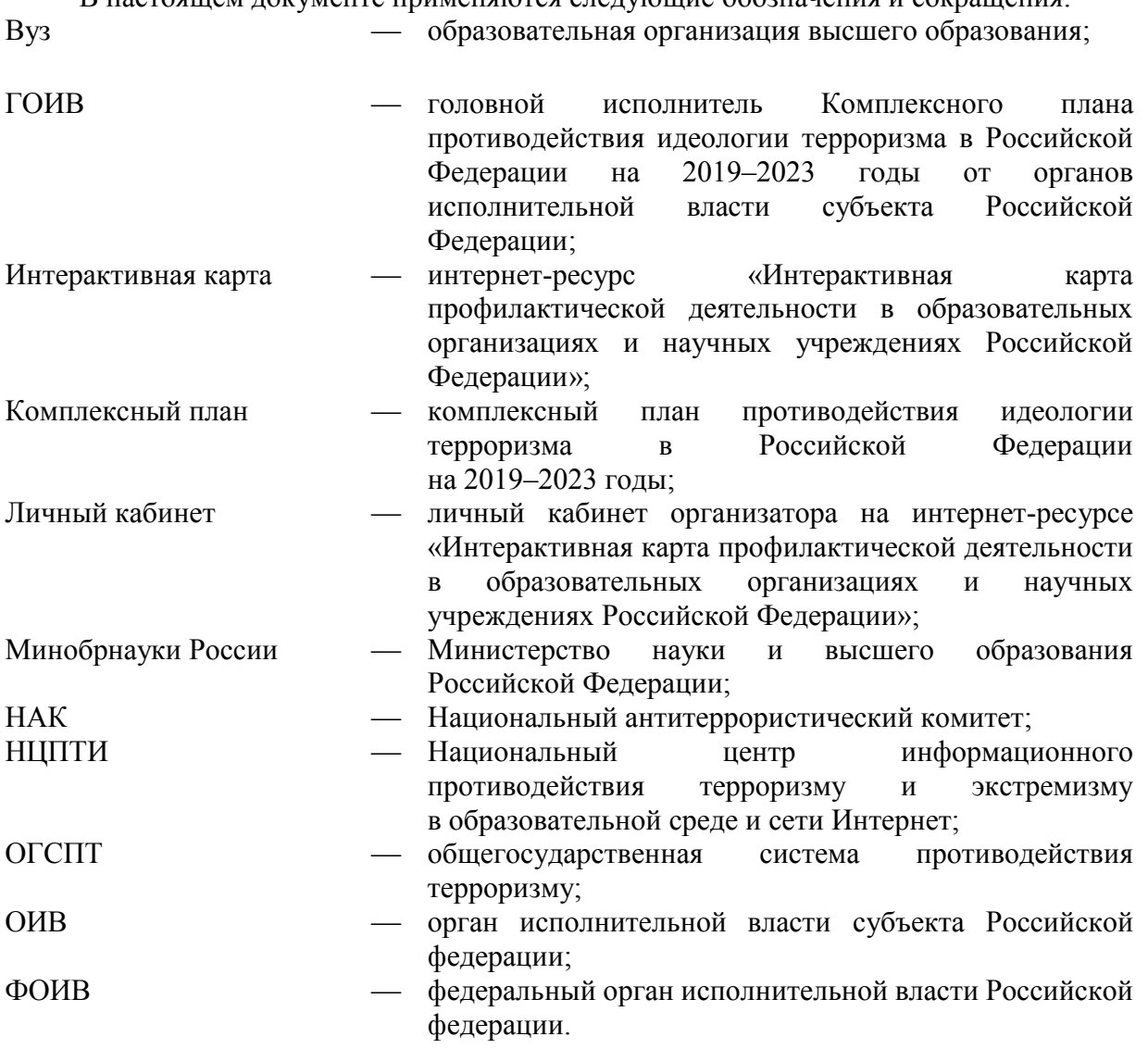

.

### **Введение**

Данные рекомендации направлены на обеспечение корректного и максимально полного предоставления информации о порядке внесения мероприятий на Интерактивную карту через личные кабинеты вузов и региональных органов исполнительной власти субъектов Российской Федерации.

Внесение информации посредством личных кабинетов позволяет специалистам в сфере профилактики оперативно узнавать о проводимых мероприятиях, улучшить сотрудничество между учреждениями и повысить качество проводимых мероприятий.

Кроме того, зарегистрированным пользователям доступен ряд дополнительных разделов в боковом меню. К таковым относятся реестр апробированных методических рекомендаций (раздел «Методматериалы»), реестр экспертов в сфере антитеррористической защищённости, профилактики идеологии терроризма и иных (раздел «Эксперты»); автоматически генерируемая и представленная графически статистика о количестве и характере проведённых мероприятий («Статистика»).

Незарегистрированным посетителям Интерактивной карты доступны главная страница и перечень мероприятий, а также разделы «Наука и образование против террора» и «Новости координационного совета». Первый из указанных разделов содержит перечень качественных работ на тему профилактики деструктивных явлений, второй – содержит новости о грантах на тему профилактики идеологии терроризма, новости Координационного совета Минобрнауки России по вопросам формирования у молодежи активной гражданской позиции, предупреждения межнациональных и межконфессиональных конфликтов, противодействия идеологии терроризма и профилактики экстремизма, специализированных центров по профилактике деструктивных явлений при вузах Минобрнауки России. Таким образом, даже незарегистрированным пользователям Интерактивная карта может помочь построить качественное профилактическое мероприятие.

Вместе с тем Интерактивная карта представляет собой автоматизированную систему сбора с организаций отчётности о проведённых профилактических мероприятиях, что снижает нагрузку на исполнителей, ответственных за сбор информации по Комплексному плану в рамках ОГСПТ.

Личные кабинеты регистрируются непосредственно сотрудниками НЦПТИ после получения информации об ответственном лице. Обращаем ваше внимание, что самостоятельная регистрация в системе не осуществляется. Возможность регистрации того или иного вуза или ОИВ рекомендуем уточнять непосредственно у сотрудников НЦПТИ.

При возможности регистрации личного кабинета учреждению необходимо направить на электронную почту НЦПТИ (info@ncpti.ru) следующую информацию:

- а) ФИО лица, ответственного за ведение личного кабинета;
- б) должность ответственного лица;
- в) адрес электронной почты ответственного лица;
- г) контактный номер телефона;
- д) является ли ОИВ головным в части исполнения Комплексного плана (только для ОИВ).

После регистрации личного кабинета ответственное лицо получает автоматическое письмо, содержащее ссылку для установления пароля. Обращаем ваше внимание, что ссылка остаётся активной в течение суток с момента отправки. В случае отсутствия письма или неактивности ссылки просим обратиться к сотрудникам НЦПТИ.

# **1 Порядок работы с личным кабинетом**

**Шаг 1**: зайти на сайт Интерактивной карты профилактической деятельности – https://map.ncpti.ru/ и нажать кнопку «Войти» в правом верхнем углу (см. рисунок 1).

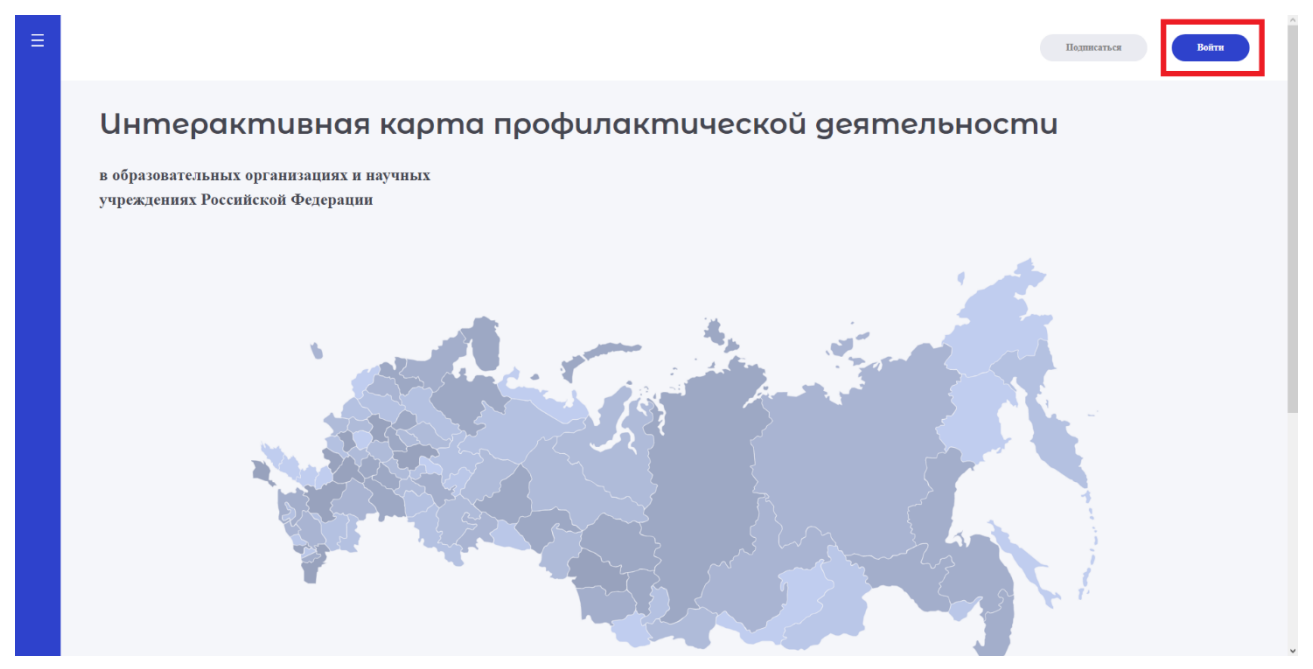

Рисунок 1 – Главная страница Интерактивной карты.

**Шаг 2**: ввести логин и пароль от личного кабинета, предоставленного НЦПТИ в появившемся окне и нажать кнопку «Войти» (см. рисунок 2), расположенную под строками логина и пароля. В поле «E-mail» вводится логин, ниже – пароль.

Обращаем ваше внимание, что как вуз, так и ОИВ может зарегистрировать только один личный кабинет, на имя одного ответственного лица и один адрес электронной почты.

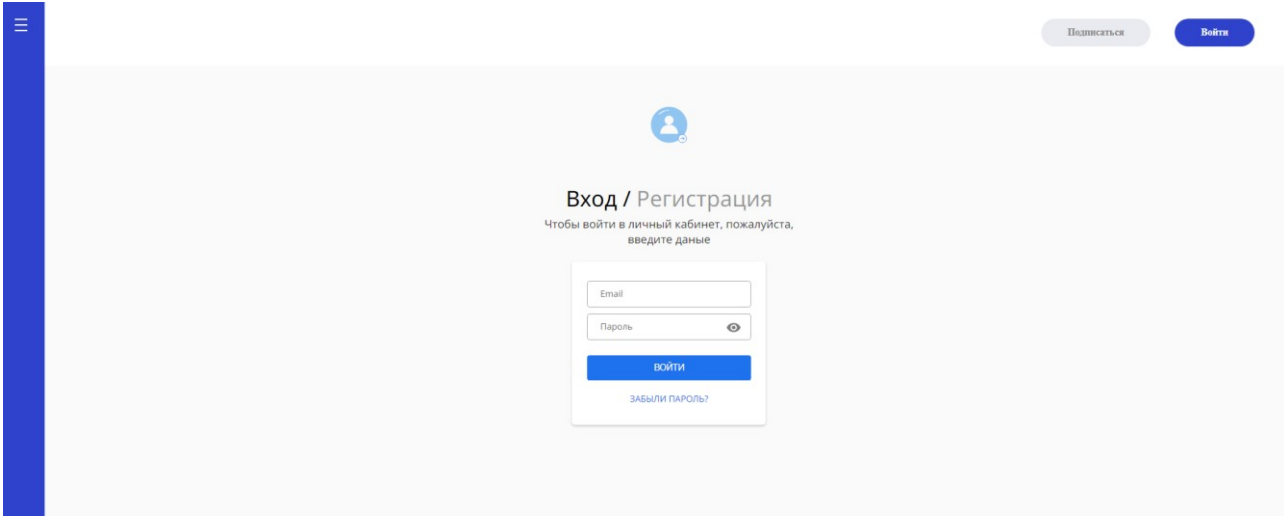

Рисунок 2 – Вход в личный кабинет.

После этого на появившейся странице нужно нажать кнопку «Добавить мероприятие» (см. рисунок 3), (см. рисунок 4) появится форма добавления информации о мероприятии.

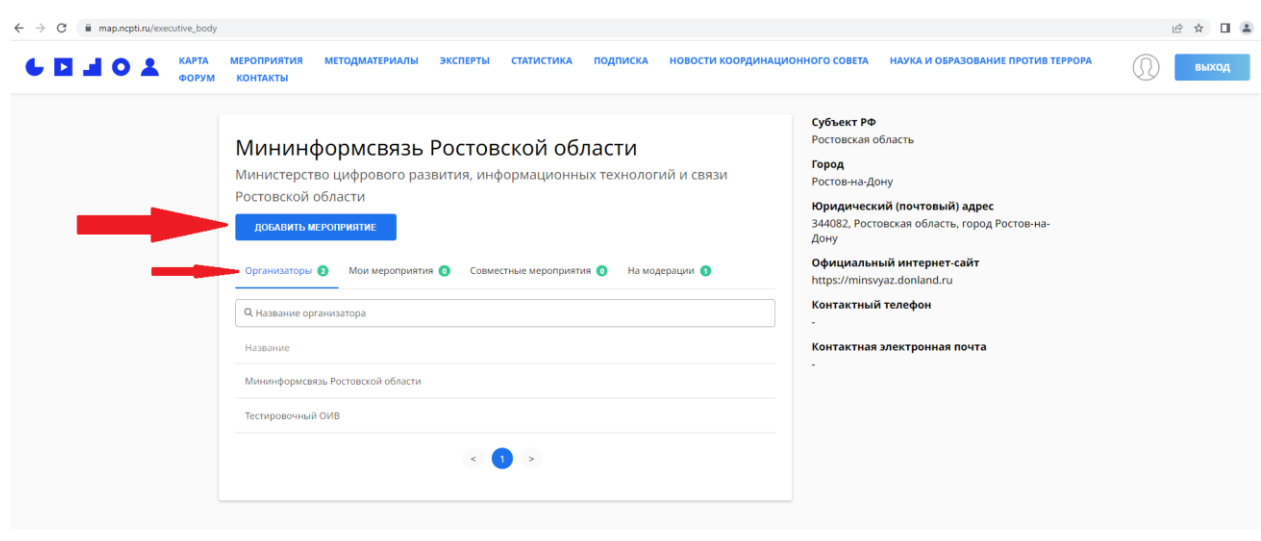

Рисунок 3 – Личный кабинет ОИВ.

В личном кабинете ОИВ есть вкладка организаторы (см. рисунок 3), в которой отображаются подведомственные органу власти учреждения, или соответствующие муниципальные образовательные учреждения, зарегистрированные на Интерактивной карте в качестве организаторов мероприятий (без личного кабинета).

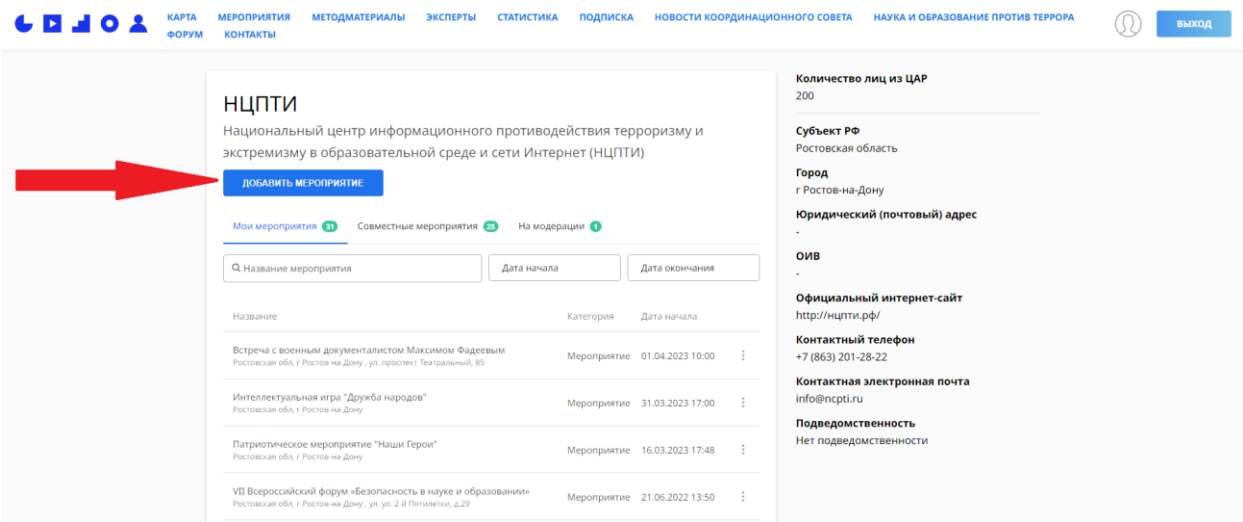

Рисунок 4 – Личный кабинет вуза.

**Важно для вузов:** ответственное лицо от вуза вносит на Интерактивную карту мероприятия всех структурных подразделений вуза, включая мероприятия Координационного центра по вопросам формирования у молодежи активной гражданской позиции, предупреждения межнациональных и межконфессиональных конфликтов, противодействия идеологии терроризма и профилактики экстремизма, институтов, факультетов, кафедр и пр. На Интерактивную карту вносятся только те мероприятия, которые провел данный вуз (в качестве организатора или соорганизатора). В блок «Количество лиц из ЦАР» вносятся данные о количестве лиц из Центрально-Азиатского региона, обучающихся на момент подачи информации. При необходимости число можно изменить, нажав на значок человека и перейдя во вкладку «Статистика».

В целях повышения качества отчетных документов важно вносить мероприятия на Интерактивную карту непосредственно после проведения в течение всего отчетного периода. В связи с этим целесообразно организовать сбор информации о проведенных мероприятиях соответствующим образом.

## **Важно для ОИВ:**

- 1. Ответственное лицо от ОИВ вносит на Интерактивную карту мероприятия всех структурных подразделений ОИВ в рамках компетенции. На Интерактивную карту вносятся мероприятия, организованные ОИВ и его подведомственными учреждениями. Также добавляются мероприятия других учреждений регионального и муниципального уровня, соответствующих зоне ответственности данного ОИВ.
- 2. В целях повышения качества отчетных документов важно вносить мероприятия на Интерактивную карту непосредственно после проведения в течение всего отчетного периода. В связи с этим целесообразно организовать сбор отчетной информации о проведенных мероприятиях соответствующим образом. Рекомендуем загружать информацию непосредственно вскоре после проведения.
- 3. Ответственное лицо от ГОИВ вносит на Интерактивную карту мероприятия, организованные ГОИВ и его подведомственными учреждениями. Также добавляются мероприятия других учреждений регионального и муниципального уровня, соответствующих зоне ответственности данного органа власти.

Кроме того, при наличии личных кабинетов у ОИВ, являющихся соисполнителями Комплексного плана в регионе (далее – соисполнители), а также при условии внесения ими мероприятий на Интерактивную карту, отчет соисполнителей автоматически отображается в личном кабинете ГОИВ (см. рисунок 5).

При отсутствии личных кабинетов у соисполнителей (на период перехода системы отчетности в электронный формат), их мероприятия собираются ГОИВ в любом удобном формате и вносятся ответственным лицом на Интерактивную карту в соответствии с требованиями.

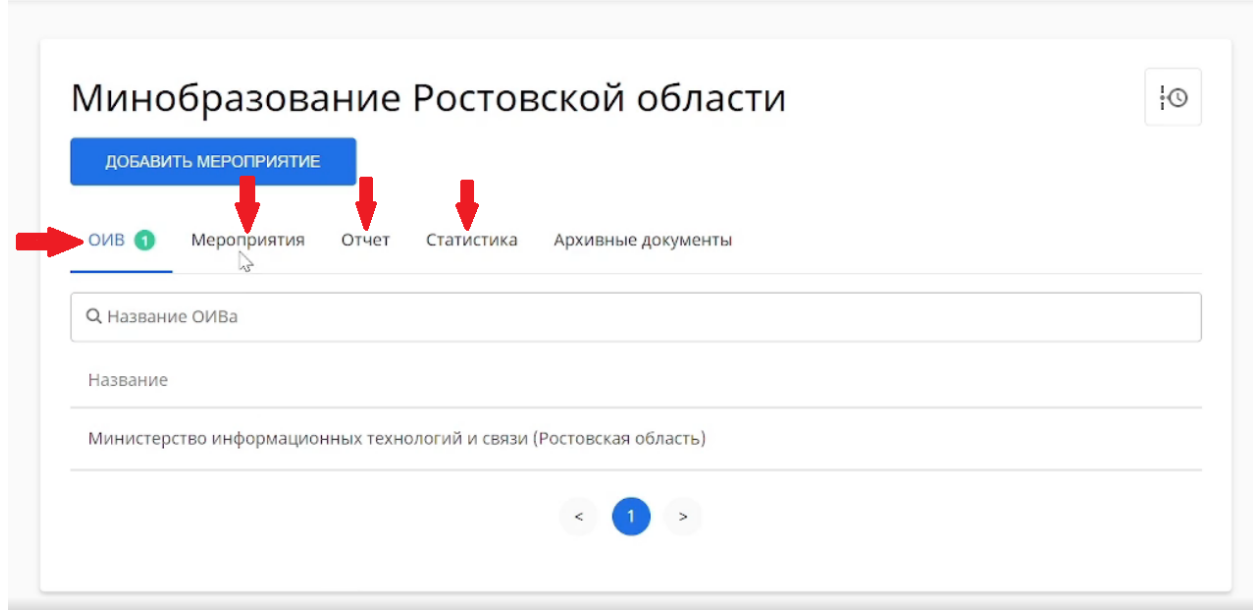

Рисунок 5 – Личный кабинет ГОИВ.

**Шаг 3**: начало внесения информации о мероприятии. Пункты, отмеченные знаком «\*» обязательны для заполнения (см. рисунок 6). Если их не заполнить, то ресурс не позволит сохранить мероприятие.

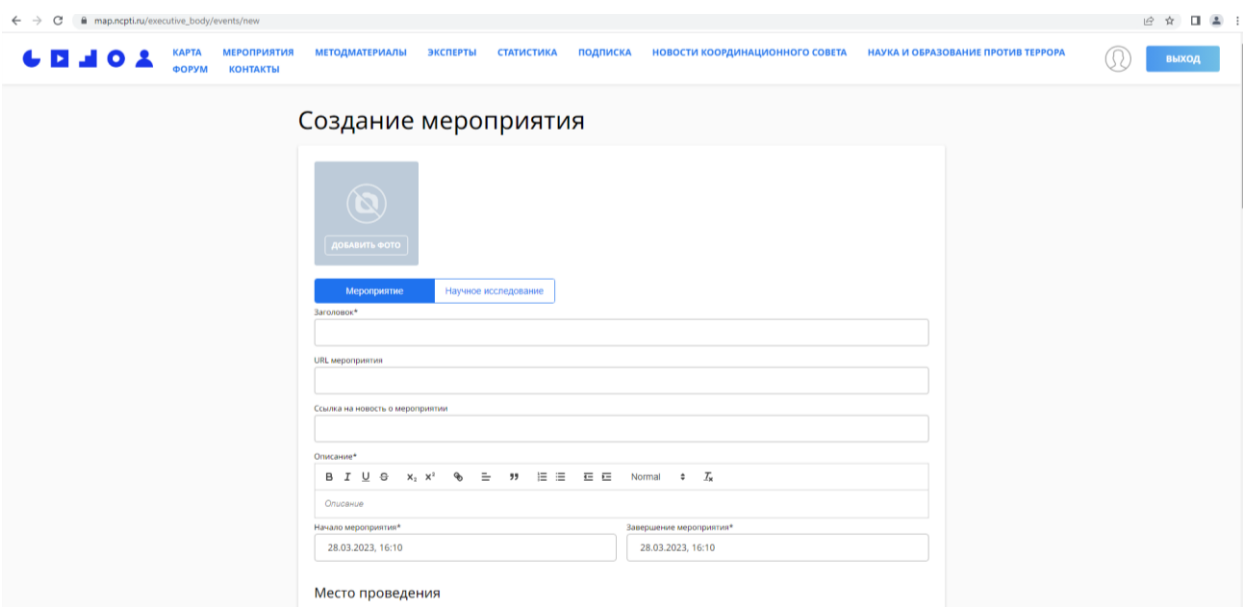

Рисунок 6 – Создание мероприятия.

Сначала нужно загрузить «основное фото» мероприятия. Для этого нужно нажать на кнопку «Добавить фото» (см. рисунок 7), выбрать фото, которое будет размещено в качестве аватара и нажать «открыть» в диалоговом окне. Для «основного фото» мероприятия рекомендуется выбирать одну из фотографий с мероприятия.

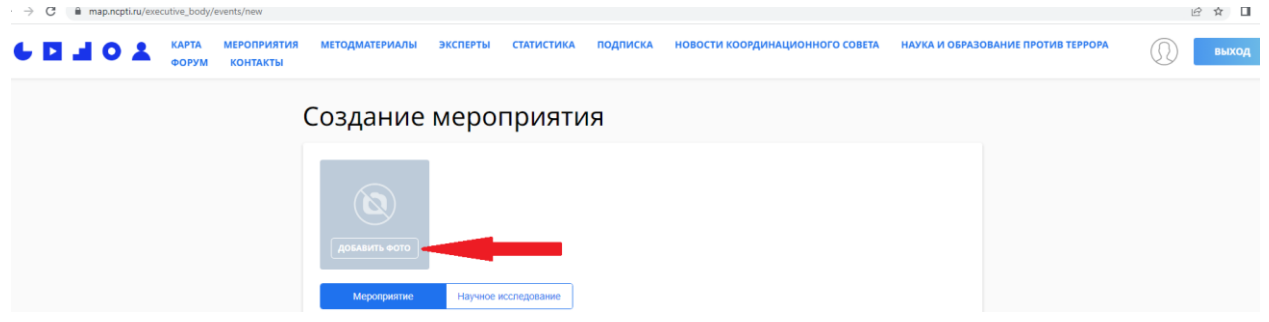

Рисунок 7 – Добавление фото.

**Шаг 4**: далее, в пункте «Заголовок\*» вручную вносится полное название мероприятия – не более 150 символов (включая пробелы). Обращаем внимание на то, что заголовок должен обязательно содержать тип мероприятия, после в кавычках-елочках его название. (*например: лекция «Вместе против терроризма»***)**. Пункт «URL мероприятия» генерируется автоматически, дополнительно данное поле заполнять не требуется.

**Шаг 5**: в поле «Ссылка на новость о мероприятии\*» необходимо внести ссылку на конкретную новость о мероприятии с наиболее полным описанием на сайте организатора или на официальной странице организатора в социальных сетях. Ссылки на главные страницы сайтов вузов, группы в социальной сети, на скачивание документов, на новостную ленту сайта образовательной организации и на другие иные ресурсы не вносятся.

**Шаг 6**: в пункте «Описание\*» заполняется краткая (до 1500 знаков с пробелами) информация о мероприятии, его целях и задачах, приглашенных гостях, участниках, с указанием целевой аудитории, тематической направленности. В случае, если мероприятие проходит в часовом поясе, отличном от московского – необходима пометка о том, что время указано местное.

**Шаг 7**: пункты «Начало мероприятия\*» и «Завершение мероприятия\*» заполняются по формату: ДД.ММ.ГГГГ, ЧЧ:ММ. (*например: «Начало мероприятия» – 01.01.2023, 08:00;* 

*«Завершение мероприятия» - 01.01.2023, 09:00*). Если мероприятие длится несколько дней, то в разделе «Начало мероприятия\*» указывается первый день и время начала мероприятия, а в разделе «Завершение мероприятия\*» – последний день и время окончания мероприятия в формате: 01.01.2023, 08:00 и 07.01.2023, 16:00. В случае, если мероприятие является продолжительным циклом отдельных мероприятий – рекомендуем его подавать отдельными мероприятиями.

**Шаг 8**: далее в разделе «Место проведения» в пункте «Город\*» указывается город (или населённый пункт), в котором будет проходит мероприятие. Пункт «Улица, дом» необязателен для заполнения. **Важно**: пункт «Субъект Российской Федерации» заполняется автоматически для каждого ОИВ.

**Шаг 9**: после заполняется раздел «Характеристики мероприятия».

Для того, чтобы выбрать из списка вариантов один или несколько, нажмите на серый треугольник и выберите из открывшегося списка необходимые варианты (см. рисунок 8).

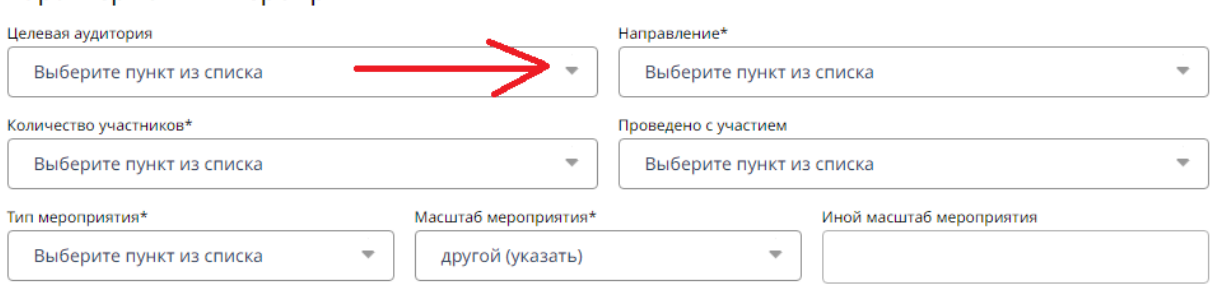

#### Характеристики мероприятия

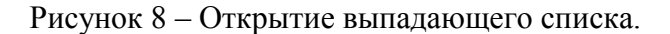

В пункте «Целевая аудитория\*» необходимо выбрать из списка и внести в графу один или несколько вариантов из числа предложенных. Могут быть указаны несколько вариантов, но желательно, не более трех. При указании целевой аудитории «будет интересно всем» другие выбранные варианты не учитываются.

В пункте «Направление\*» указывается один из вариантов: противодействие идеологии терроризма, профилактика экстремизма, предупреждение межнациональных конфликтов, гражданская идентичность, предупреждение межконфессиональных конфликтов.

Важно: обращаем ваше внимание, что при выборе варианта профилактики идеологии терроризма появляется дополнительное поле, в котором необходимо выбрать из списка пункт Комплексного плана, который реализует данное мероприятие.

В пункте «Количество участников\*» указывается предполагаемое количество людей, участвующих в мероприятии. Число выбирается из представленных категорий.

В пункте «Проведено с участием» указывается категория специалистов, принимавших участие в мероприятии. Можно выбрать один или несколько вариантов из списка.

В пункте «Тип мероприятия\*» указывается тип проводимого мероприятия. Необходимо выбрать один из предлагаемых вариантов.

В пункте «Масштаб мероприятия\*» указывается территориальный охват проводимого мероприятия. Необходимо выбрать из списка один вариант из предложенных. Кроме того, имеется возможность вручную указать иной масштаб мероприятия, если таковой имеется.

В пункте «Условия участия» можно выбрать один из нескольких предложенных вариантов. Условия участия предполагают определение стороны финансирования прибытия участников мероприятия.

В пункте «Статус мероприятия\*» нужно выбрать один из нескольких предложенных вариантов.

В разделе «Контактное лицо» вручную вносится информация о лице, ответственном за организацию мероприятия. В соответствующих пунктах указывается ФИО, email и телефон контактного лица, необходимые для уточнений данных о мероприятии.

Раздел «Соорганизаторы мероприятия» заполняется при условии, что в организации мероприятия участвует несколько образовательных организаций или органов власти. Для того, чтобы внести соорганизатора, нужно выбрать из списка соответствующую(-ие) организацию(-ии). **Важно**: указывать собственную организацию или ОИВ не требуется.

Раздел «Эксперты» заполняется при условии участия в мероприятии приглашенных экспертов. Для того, чтобы внести эксперта(-ов), нужно выбрать из списка ФИО соответствующего(-их) эксперта(-ов).

**Шаг 10**: в раздел «Медиаматериалы» загружаются фотографии и видеоролики с мероприятия. Для того, чтобы загрузить фотографии, необходимо нажать на кнопку «Добавить файлы» в подразделе «Фотографии», выбрать нужные фотографии в появившемся окне и нажать «открыть». Для того, чтобы загрузить видеоролики, нужно нажать на кнопку «Добавить файлы» в подразделе «Видеоролики», выбрать нужные видеоролики и нажать «открыть».

В раздел «Документы» в соответствующие подразделы вносятся документы по мероприятию – программа, итоговые документы, дополнительная информация. Рекомендуется подавать загружать документы в формате pdf или doc(x). Для загрузки соответствующего документа нужно нажать кнопку «добавить файлы», в одном из подразделов выбрать соответствующий(-ие) документ(ы) и нажать кнопку «открыть».

Далее нужно нажать кнопку «сохранить», которая находится в нижнем правом углу страницы (см. рисунок 9).

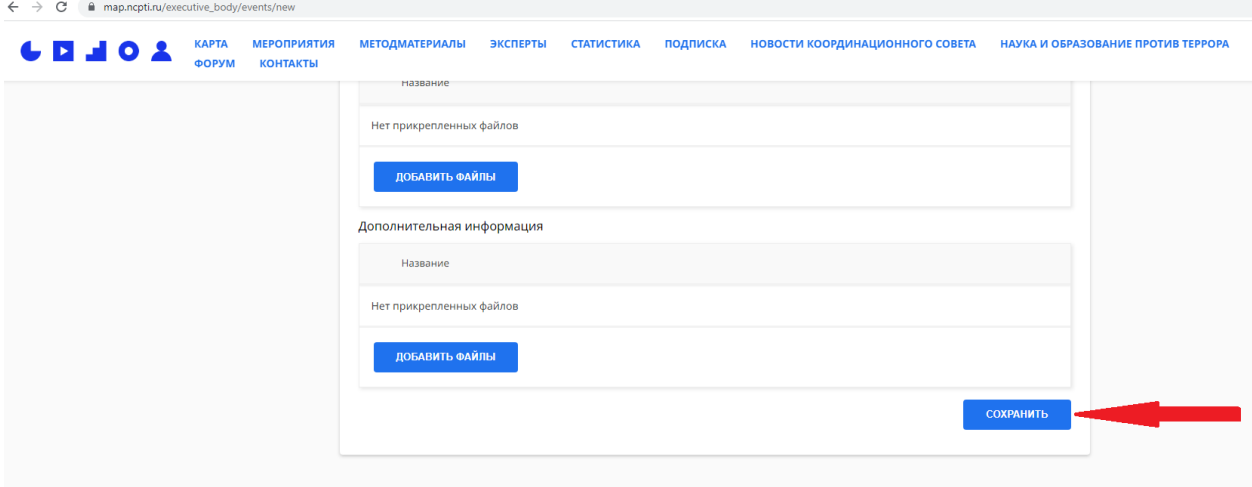

Рисунок 9 – Сохранение мероприятия.

В случае, если все необходимые поля заполнены, мероприятие отправится на проверку сотрудниками НЦПТИ.

# **2 Модерация и сбор отчётности**

После прохождения модерации мероприятие автоматически появится на публичной версии Интерактивной карты, а также во вкладке «Мои мероприятия» личного кабинета. В иных случаях оно останется во вкладке «На модерации». Отклонённое мероприятие будет помечено красным значком, остающееся в очереди на модерацию – серым. Стандартный срок модерации составляет 14 рабочих дней. Обращаем ваше внимание, что данный срок может быть увеличен в зависимости от количества присланных мероприятий.

Мероприятие может не пройти модерацию в том случае, если не соответствует всем обязательным критериям. Чаще всего мероприятие отклоняется по следующим причинам:

 отсутствует информация, позволяющая верифицировать факт проведения мероприятия (*например: фотографии с места проведения, новость на сайте или в официальной группе учреждения, видеоролик, итоговые документы*);

 не соответствует указанной специализации (*например: для мероприятия по предупреждению межнациональных конфликтов выбрано направление профилактика терроризма*);

неверно указан пункт Комплексного плана;

некорректная или неполная информация в описании;

 несоответствие направлениям профилактической работы, представленным на Интерактивной карте (*например: профилактика наркопотребления, табакокурения*);

 отсутствие профилактической составляющей (*например: пресс-релизы, учения, протокольные мероприятия*);

указана некорректная ссылка на новость о мероприятии или не указана вовсе.

В случае отклонения, мероприятие возвращается в личный кабинет ответственного лица с комментариями о причинах отклонения. В зависимости от причин отклонения и проведённых исправлений, мероприятие можно повторно направить на модерацию или удалить.

**Важно:** после успешного прохождения модерации мероприятие по направлению профилактика терроризма автоматически войдет в отчет по Комплексному плану. ОИВ и вузам загружать дополнительные документы (*например: сопроводительное письмо, таблицы и др.*) не требуется.

**Важно для вузов:** опубликованные мероприятия доступны для просмотра всем пользователям Интерактивной карты. Сформированный автоматически отчет вуза по Комплексному плану доступен в личных кабинетах ФОИВ и аппарата НАК. Доступ к отчету зависит от подведомственности и зоны ответственности.

**Важно для ОИВ:** опубликованные мероприятия доступны для просмотра всем пользователям Интерактивной карты. Автоматически сгенерированный отчет по Комплексному плану ОИВ на региональном уровне доступен для просмотра в личных кабинетах ГОИВ (см. рисунок 5), аппарата антитеррористической комиссии в субъекте Российской Федерации. На федеральном уровне отчет доступен для просмотра в личных кабинетах ФОИВ в соответствии с зоной ответственности, аппарата НАК.

## **3 Функционал личных кабинетов ГОИВ и ФОИВ**

Поскольку ГОИВ обладает рядом дополнительных полномочий, то функционал их личных кабинетов отличается. В силу этого при подаче данных для регистрации личного кабинета ОИВ важно отмечать, является ли ведомство головным или нет. Данную информацию НЦПТИ предоставить не может – в таких случаях рекомендуем проконсультироваться с коллегами из аппарата антитеррористической комиссии региона.

При просмотре мероприятий ГОИВ может выбрать как мероприятия, загруженные собой, так и загруженные отдельным ОИВ или отдельным организатором. Для этого во вкладке «Мероприятия» пользователь должен выбрать одну из подвкладок. Кроме того, сохранён стандартный фильтр, позволяющий найти мероприятие по тому или иному параметру.

Отчётность по региону формируется в двух вкладках. Вкладка «Отчёт» содержит шаблонную форму аналитической записки, в то время как во вкладке «Статистика» содержатся статистические данные, заполняемые полуавтоматически.

**Шаг 1**: Заполните все пункты отчётной записки (см. рисунок 10). Поля в данной форме обновляются в режиме реального времени. Однако, обращаем внимание, что далеко не все пункты формы получают информацию из мероприятий Интерактивной карты, поэтому их нужно вносить вручную.

**Шаг 2**: Убедитесь, что все необходимы поля заполнены.

**Шаг 3**: После заполнения нажмите кнопку «Сохранить». Отчёт отправится на модерацию. В случае принятия он автоматически отправится на вкладку «Архивные документы».

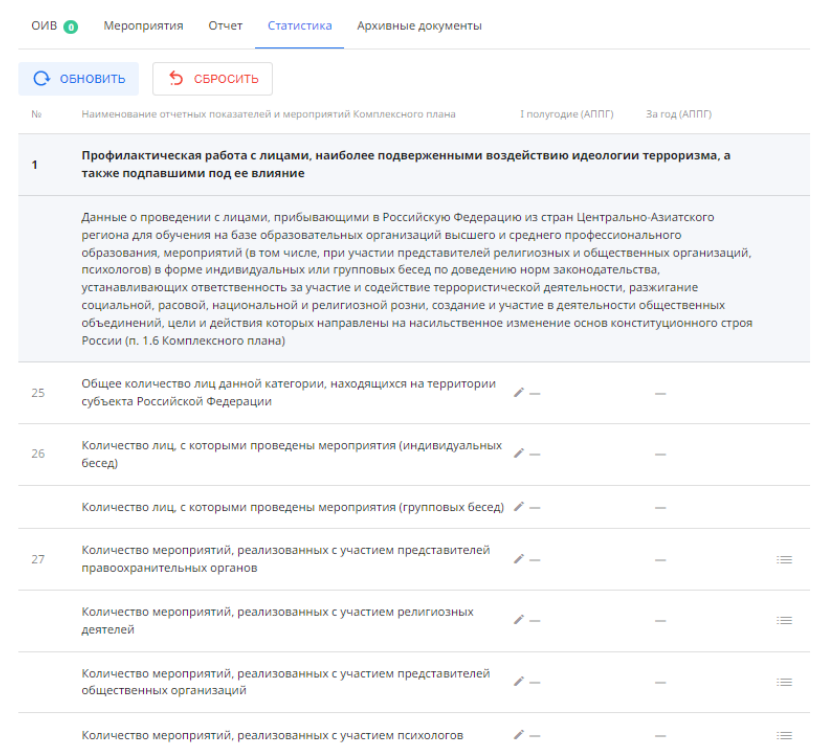

Рисунок 10 – Форма заполнения отчётности

Как в случае принятия, так и в случае отклонения вы получите соответствующее уведомление.

**Важно для ФОИВ**: федеральные органы исполнительной власти обладают расширенными функциями личного кабинета как относительно ГОИВ, так и относительно обычного организатора. Они, как и ОИВ, могут просматривать мероприятия отдельных

организаторов. Кроме того, каждый ФОИВ может смотреть мероприятия региональных ОИВ в своей сфере деятельности.

Так, например, Федеральное агентство по делам молодёжи может смотреть мероприятия, загруженные региональными ОИВ в сфере молодёжной политики, а Министерство просвещения Российской Федерации – загруженные региональными ОИВ в сфере общего и профессионального образования.

Форма и порядок отчётности ФОИВ идентичен таковой для ГОИВ. После модерации отчётность автоматически отправляется в личный кабинет аппарата НАК.

Таким образом, ключевыми отличиями данных двух личных кабинетов являются:

 индивидуальные отличия структуры аналитических записок, связанные со спецификой реализации Комплексного плана;

невозможность для ФОИВ самостоятельно загружать мероприятия;

 возможность ФОИВ просматривать мероприятия (но не отчётность) некоторых региональных ОИВ.

Порядок регистрации ФОИВ не отличается от порядка, описанного во введении данных методических рекомендаций, за исключением пункта «д», который не требуется.

### **Заключение**

Корректная работа с личным кабинетом позволяет организовать максимально полное предоставление информации о мероприятиях, вносимых на Интерактивную карту.

В случае возникновения технических неполадок или затруднений при работе с личным кабинетом просим вас обращаться к сотрудникам НЦПТИ любым удобным для вас способом. При направлении сообщения просим прикреплять скриншоты для более быстрого решения запроса.

Во избежание технических проблем при работе с Интерактивной картой рекомендуется использовать последнюю версию браузера. Дополнительные надстройки (блокировщики рекламы, VPN-сервисы) при этом рекомендуется отключить.

Дополнительно с рекомендациями по работе с личным кабинетом можно ознакомиться по следующим ссылкам:

- для ОИВ: https://vk.com/video-112267450\_456239444
- для вузов: https://youtu.be/xda4x9m-8jU

Контактные данные НЦПТИ:

- телефон: +7(863)2012822
- $-$  электронная почта: info@ncpti.ru
- группа в социальной сети «Вконтакте»: https://vk.com/ncpti\_rnd

Консультация осуществляется в рабочие дни с 10 до 19 часов по московскому времени.